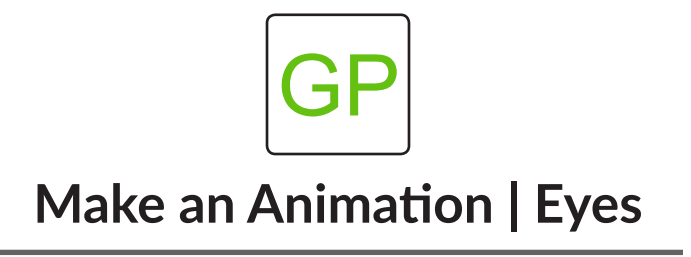

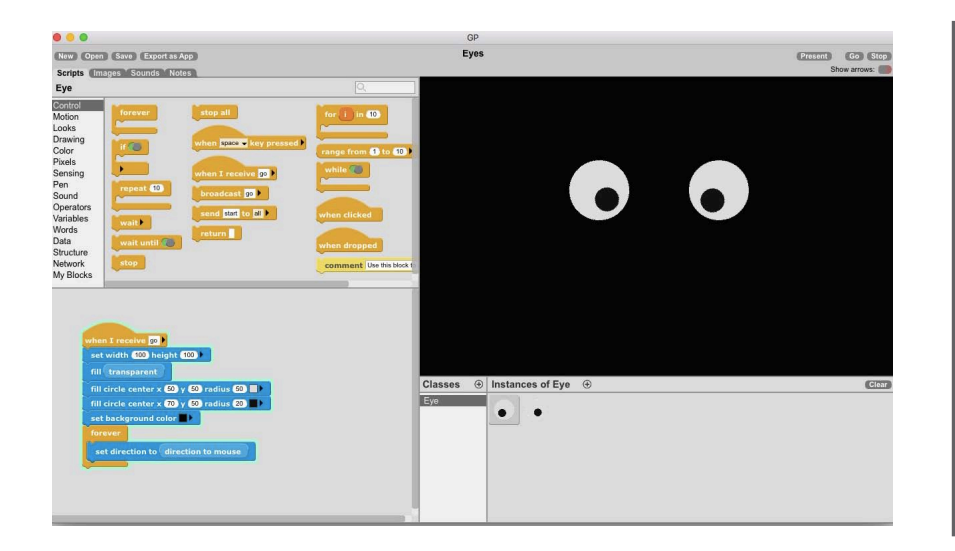

## **WHAT TO DO**

You will create a set of eyes that follow the mouse as you move around the stage. This is an example of how GP can be used to create an animation and how you can draw visual elements in GP. Follow the instructions below to get started and then try the remixes to make it your own!

## **HOW TO DO IT**

In this project, you will create a class that has two instances - one for each eye. First, we need to create the shape of the eye. To do this, drag a *set width and height* block to the scripts area from the drawing category. Use the *fill* and *transparent* blocks to instruct that instance to be invisible.

Next, we need to create two circles for the iris and pupil. We will use the *fill circle center* blocks to create this effect. Change the x, y, and radius values to adjust the size of your eyes.

You will now have one eye on your stage. Click the  $\left(\frac{1}{2}\right)$  sign next to **Instances of MyClass** to create a new instance. Click to see both eyes appear on the stage. Change the Go background color to make your eyes stand out.

Lastly, use the *forever* and *set direction* blocks to instruct the eyes to follow the mouse.

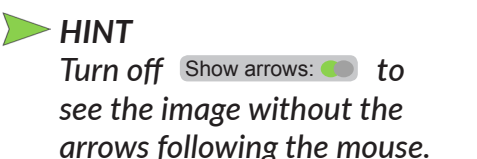

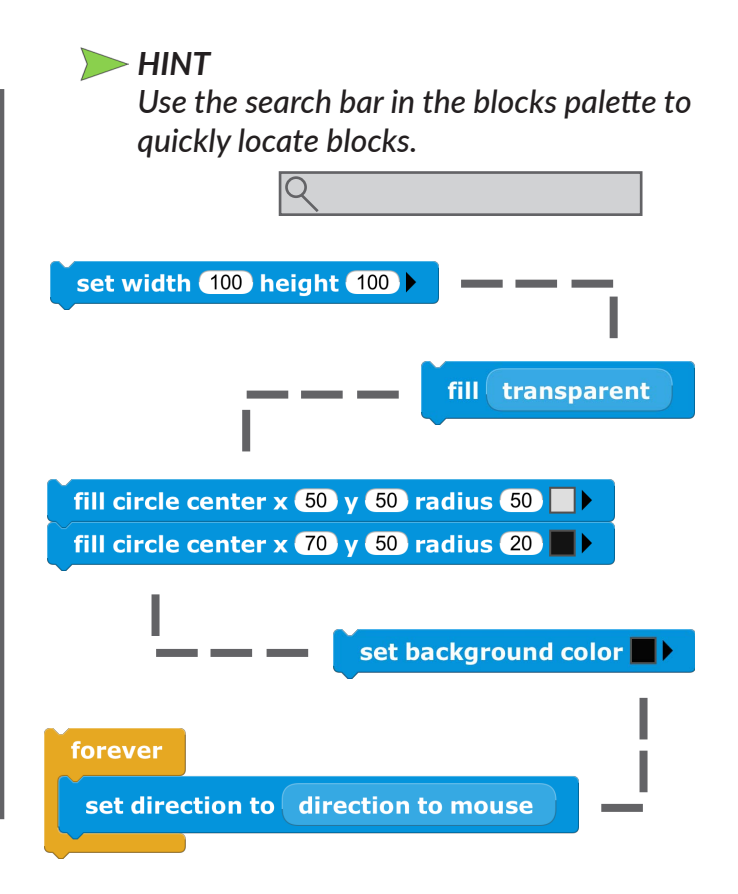

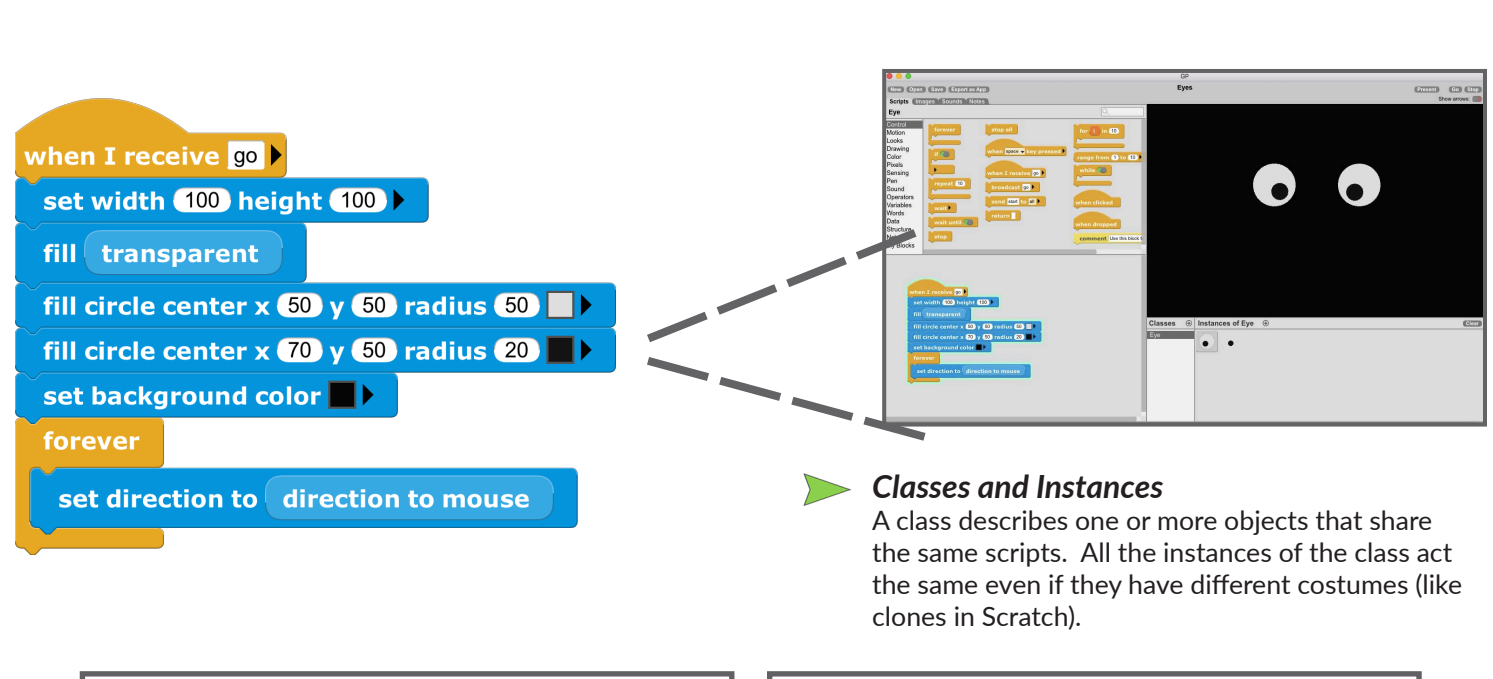

GP

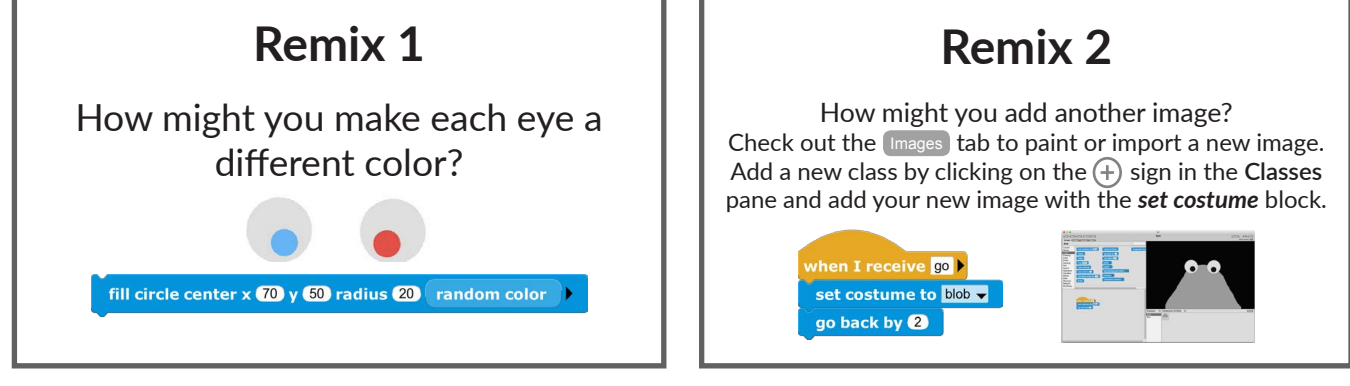

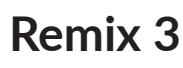

How might you add a mouth that follows the mouse too?

Add a new class by clicking on the  $\left(\frac{1}{2}\right)$  sign in the **Classes** pane.

Use the *go to x y* block to put the mouth in the middle of the stage. Add a *forever* loop and start its code by adding a *set width and height* block to 200 and 500 and fill with *transparent*.

Use the *begin path* block to start a line at (0, 200). Extend the line by 200, putting *mouse y* in the curvature parameter to make the line bend when the mouse moves up and down. Finally, choose a *stroke path* block to set the color and width.

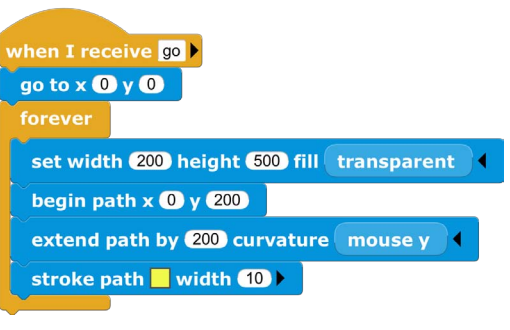